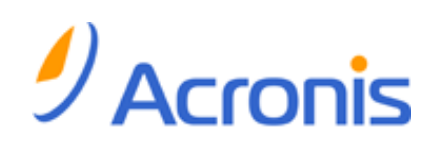

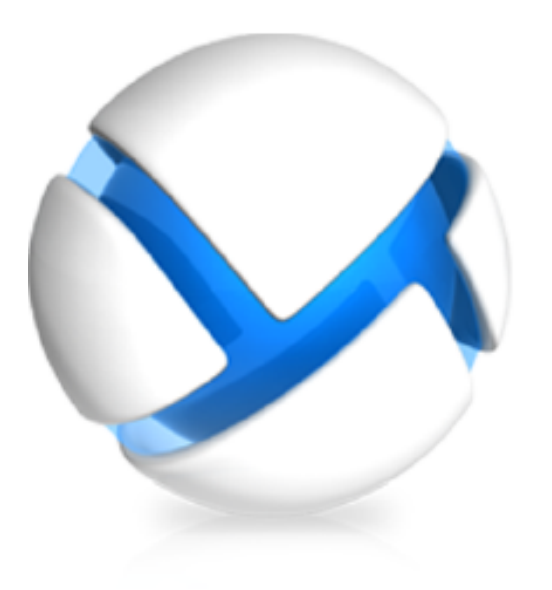

# Acronis Backup & Recovery pour vCloud

Guide de démarrage rapide

#### **Déclaration de copyright**

Copyright © Acronis International GmbH, 2002-2013. Tous droits réservés

"Acronis" et "Acronis Secure Zone" sont des marques enregistrées de Acronis International GmbH.

"Acronis Compute with Confidence", "Acronis Startup Recovery Manager", "Acronis Active Restore" et le logo Acronis sont des marques enregistrées de Acronis International GmbH.

Linux est une marque déposée de Linus Torvalds.

VMware et VMware Ready sont des marques et/ou des marques déposées de VMware, Inc. aux États-Unis et/ou dans d'autres pays.

Windows et MS-DOS sont des marques déposées de Microsoft Corporation.

Toutes les autres marques de commerce ou autres droits d'auteurs s'y référant appartiennent à leurs propriétaires respectifs.

La distribution de versions de ce document dont le contenu aurait été modifié est interdite sans la permission explicite du détenteur des droits d'auteur.

La distribution de ce travail ou d'une variante sous forme imprimée (papier) standard à des fins commerciales est interdite à moins que l'on ait obtenu des autorisations de la part du détenteur des droits d'auteur.

LA DOCUMENTATION EST FOURNIE « EN L'ÉTAT » ET TOUTES CONDITIONS, DÉCLARATIONS ET GARANTIES, IMPLICITES OU EXPLICITES, Y COMPRIS TOUTE GARANTIE IMPLICITE DE CONFORMITÉ, D'USAGE POUR UN EMPLOI PARTICULIER OU DE NON-TRANSGRESSION, SONT DÉNIÉES, SOUS RÉSERVE QUE CES DÉNIS DE RESPONSABILITÉ NE SOIENT PAS LÉGALEMENT TENUS POUR NULS.

Certains codes tiers peuvent être fournis avec le logiciel et/ou le service. Les termes de la licence de tiers sont détaillés dans le fichier license.txt situé dans le répertoire d'installation racine. Vous pouvez toujours rechercher la dernière liste du code tiers mise à jour et les termes de la licence associés utilisés avec le logiciel et/ou le service à l'adresse http://kb.acronis.com/content/7696.

#### **Technologies Acronis brevetées**

Les technologies utilisées dans ce produit sont couvertes par les brevets suivants : U.S. Patent # 7,047,380; U.S. Patent # 7,246,211; U.S. Patent # 7,318,135; U.S. Patent # 7,366,859; U.S. Patent # 7,636,824; U.S. Patent # 7,831,789; U.S. Patent # 7,886,120; U.S. Patent # 7,934,064; U.S. Patent # 7,949,635; U.S. Patent # 7,979,690; U.S. Patent # 8,069,320; U.S. Patent # 8,073,815; U.S. Patent # 8,074,035.

### Table des matières

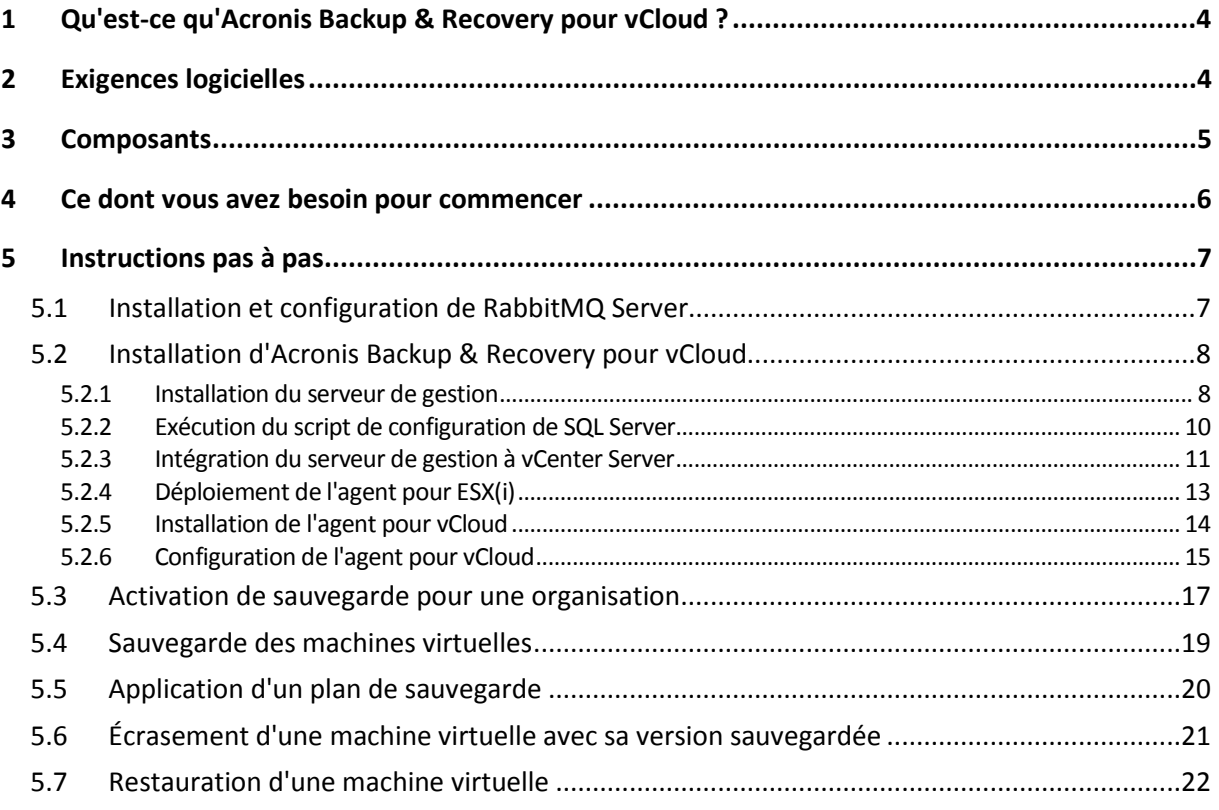

Ce document explique comment installer et commencer à utiliser Acronis Backup & Recovery pour vCloud.

Il décrit l'utilisation du produit et permet un « test pratique » immédiat. Pour obtenir des informations complémentaires sur l'administration d'Acronis Backup & Recovery pour vCloud, veuillez vous référer au guide de l'administrateur, disponible en cliquant sur le lien **Aide** dans l'interface Web du produit.

# <span id="page-3-0"></span>1 Qu'est-ce qu'Acronis Backup & Recovery pour vCloud ?

Acronis Backup & Recovery pour vCloud est une solution de sauvegarde et de restauration des machines virtuelles gérées par VMware vCloud Director.

Acronis Backup & Recovery pour vCloud propose le service de sauvegarde aux niveaux administrateur système et utilisateur de l'organisation. Le service de sauvegarde est disponible par le biais d'une interface Web. Les utilisateurs se connectent au service à l'aide de leurs accréditations vCloud Director.

# <span id="page-3-1"></span>2 Exigences logicielles

#### **Versions de VMware vCloud Director prises en charge**

- VMware vCloud Director 1.5
- **VMware vCloud Director 5.0**
- VMware vCloud Director 5.1
- VMware vCloud Director 5.5

#### **Systèmes d'exploitation invités compatibles**

Acronis Backup & Recovery pour vCloud prend en charge un grand nombre de systèmes d'exploitation invités, dont Windows 8, Windows Server 2012 et toutes les distributions Linux courantes.

#### **Navigateurs Web pris en charge**

- Google Chrome 12 ou plus récent
- Mozilla Firefox 12 ou plus récent
- Windows Internet Explorer 9 ou plus récent
- Safari 5 ou plus récent s'exécutant sur les systèmes d'exploitation Mac OS X et iOS

Les autres navigateurs (dont les navigateurs Safari s'exécutant sur d'autres systèmes d'exploitation) peuvent ne pas afficher correctement l'interface utilisateur ou ne pas proposer l'ensemble des fonctions disponibles.

JavaScript doit être activé dans le navigateur.

Pour afficher l'interface graphique, la résolution de l'écran doit être au minimum de 1024x768.

# <span id="page-4-0"></span>3 Composants

Acronis Backup & Recovery pour vCloud est constitué de composants devant être installés sur des machines distinctes.

 Les **agents pour ESX(i)** sont exécutés en tant que matériels virtuels dans le groupe de ressources vCloud.

Paramètres par défaut de la machine de l'agent : 1 Go de mémoire, 6 Go d'espace disque et deux CPU.

 **Management Server** doit être installé dans le cluster de gestion sur une machine virtuelle qui fonctionne sous Windows.

Exigences minimales pour la machine : 3 Go de mémoire, 30 Go d'espace disque et deux CPU.

 L'**agent pour vCloud** doit être importé à partir d'un modèle Open Virtualization Format (OVF) vers le cluster de gestion. L'agent est une machine virtuelle Linux qui joue également le rôle de serveur Web.

Paramètres par défaut de la machine de l'agent : 2 Go de mémoire, 8 Go d'espace disque et deux CPU.

Le diagramme suivant illustre les interactions des composants dans le cadre d'une installation par défaut.

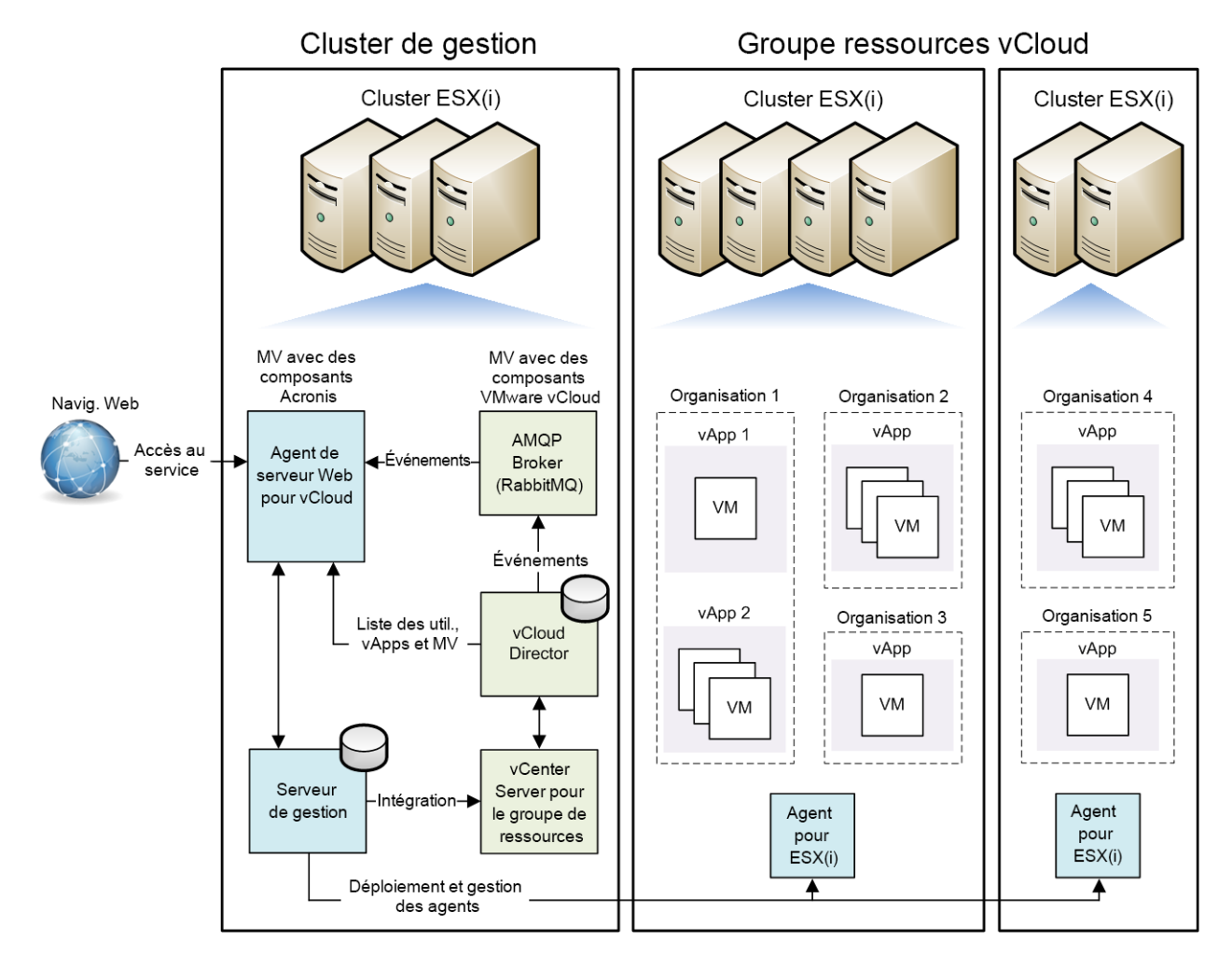

# <span id="page-5-0"></span>4 Ce dont vous avez besoin pour commencer

Assurez-vous que :

- **vCloud Director est installé et configuré.**
- **Vous détenez un fichier txt contenant vos clés de licence.** Si vous disposez de plusieurs clés de licence, spécifiez une clé par ligne.
- **Vous possédez le package d'installation d'Acronis Backup & Recovery pour vCloud.**  Il est constitué :
	- Du programme d'installation d'Acronis Backup & Recovery.
	- Du modèle OVF Agent pour vCloud.
	- Du script **enable\_remote\_sql\_access.js**.
- **Vous disposez d'une machine virtuelle sur laquelle installer le serveur de gestion.**
	- fonctionnant sous un système d'exploitation Windows (sauf Start, Home, et RT).
	- Elle doit posséder un accès réseau à vCenter Server pour le groupe de ressources, ainsi qu'aux clusters ESX(i) du groupe de ressources.
- **Votre stockage prend en charge l'un des protocoles réseau suivants : NFS, SMB, FTP ou SFTP.** La capacité de stockage est suffisante pour accueillir les sauvegardes de l'organisation. Créez un dossier séparé pour chaque organisation.

Si vous souhaitez utiliser les partages NFS pour stocker vos sauvegardes, veuillez installer Microsoft Windows Services pour NFS sur la machine où sera installé le serveur de gestion.

# <span id="page-6-0"></span>5 Instructions pas à pas

Les étapes suivantes vous guideront à travers l'installation et l'utilisation de base d'Acronis Backup & Recovery pour vCloud. Elles indiquent comment :

- Installer et configurer les principaux composants du produit et les logiciels requis.
- Activer le service de sauvegarde pour une organisation.
- Sauvegarder les machines virtuelles de l'organisation.
- Appliquer un plan de sauvegarde aux machines virtuelles.
- Écraser une machine virtuelle à l'aide d'une version sauvegardée.
- <span id="page-6-1"></span>■ Restaurer une machine virtuelle.

### 5.1 Installation et configuration de RabbitMQ Server

L'agent pour vCloud collecte les événements de vCloud Director via l'AMQP Broker de RabbitMQ Server.

Si votre vCloud Director utilise déjà RabbitMQ Server, assurez-vous que le type d'échange est paramétré sur **topic** et suivez les instructions de la section « Installation d'Acronis Backup & Recovery pour vCloud » (p. [8\)](#page-7-0).

Si RabbitMQ Server est déjà installé mais **n'est pas** utilisé par vCloud Director, passez à l'étape 5 de la procédure suivante.

#### *Pour installer et configurer RabbitMQ Server*

- 1. Téléchargez RabbitMQ Server à partir de http://www.rabbitmq.com/download.html.
- 2. Pour installer RabbitMQ Server sur une machine exécutant Windows, téléchargez et exécutez le fichier binaire Windows d'Erlang, disponible à l'adresse http://www.erlang.org/download.html.
- 3. Suivez les instructions d'installation de RabbitMQ pour installer ce produit sur un hôte adéquat. L'hôte doit disposer d'un accès réseau à vCloud Director.
- 4. Le plug-in de gestion RabbitMQ est indispensable pour la configuration de RabbitMQ Server. Selon le système d'exploitation de l'hôte RabbitMQ Server, effectuez l'une des opérations suivantes :
	- Sous Linux, exécutez les commandes suivantes :

```
rabbitmq-plugins enable rabbitmq_management
service rabbitmq-server stop
service rabbitmq-server start
```
- **Sous Windows:** 
	- Accédez à **Démarrer** > **Tous les programmes** > **RabbitMQ Server** > **RabbitMQ Command Prompt**.
	- Exécutez la commande suivante : **rabbitmq-plugins enable rabbitmq\_management**
	- Exécutez **Démarrer** > **Tous les programmes** > **RabbitMQ Server** > **RabbitMQ Service stop**.
	- Exécutez **Démarrer** > **Tous les programmes** > **RabbitMQ Server** > **RabbitMQ Service start**.
- 5. Dans un navigateur Web, accédez à l'interface utilisateur Internet de RabbitMQ Server, à l'adresse : http://<nom serveur>:15672/. Dans le cas présent, <nom serveur> est l'adresse de l'hôte RabbitMQ Server.
- 6. Fournissez les accréditations d'un utilisateur RabbitMQ Server. Les accréditations par défaut sont :
	- Nom d'utilisateur : **guest**
	- Mot de passe : **guest**
- 7. Cliquez sur **Exchanges**.
- 8. Sous **Add a new exchange** :
	- a. Dans **Name**, spécifiez le nom d'un nouvel échange qui sera utilisé par l'agent pour vCloud. Par exemple, spécifiez **vcdExchange**.
	- b. Dans **Type**, sélectionnez **topic**.
	- c. Conservez les valeurs par défaut pour tous les autres paramètres.
	- d. Cliquez sur **Add exchange**.
- 9. Connectez-vous à vCloud Director en tant qu'administrateur.
- 10. Cliquez sur **Administration**.
- 11. Sous **System settings**, cliquez sur **Extensibility**.
- 12. Sous **Notifications**, cochez la case **Enable notifications**.
- 13. Sous **AMQP Broker Settings** :
	- a. Dans **AMQP Host**, spécifiez le nom ou l'adresse IP de l'hôte RabbitMQ Server.
	- b. Dans **AMQP Port**, saisissez 5672.
	- c. Dans **Exchange**, spécifiez le nom de l'échange que vous avez créé à l'étape 8.
	- d. Dans **vHost**, saisissez **/**.
	- e. Dans **Prefix**, saisissez **vcd**.
	- f. Dans **User Name**, saisissez **guest**.
	- g. Dans **Password**, saisissez **guest**.
- 14. Cliquez sur **Apply**.

### <span id="page-7-0"></span>5.2 Installation d'Acronis Backup & Recovery pour vCloud

### <span id="page-7-1"></span>5.2.1 Installation du serveur de gestion

- 1. Connectez-vous en tant qu'administrateur sur la machine qui servira de serveur de gestion.
- 2. Lancez le programme d'installation d'Acronis Backup & Recovery.

3. Cliquez sur **Installer Acronis Backup & Recovery**.

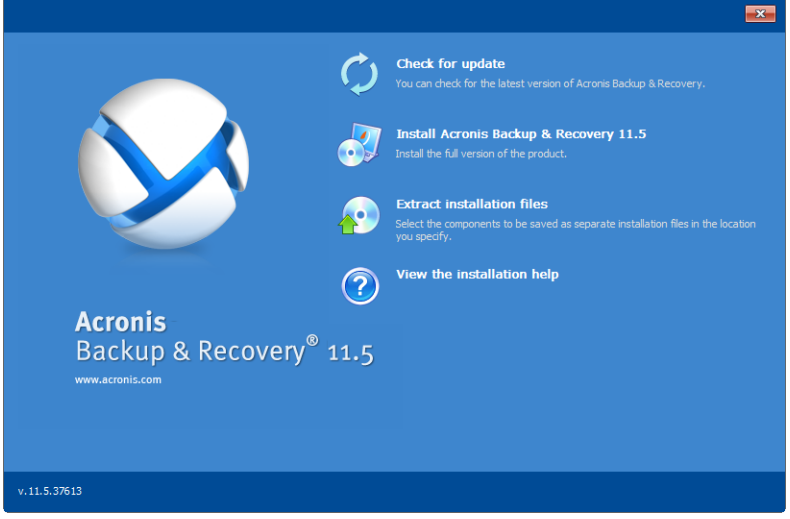

- 4. Acceptez les termes du contrat de licence.
- 5. Cochez la case **Surveiller et configurer de façon centralisée la sauvegarde de machines physiques et virtuelles**.

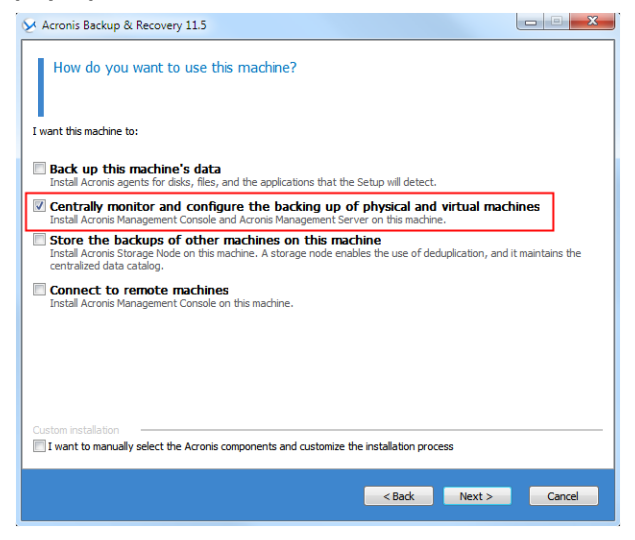

6. Fournissez la licence pour Acronis Backup & Recovery pour vCloud. Saisissez vos clés de licence ou importez-les à partir d'un fichier texte.

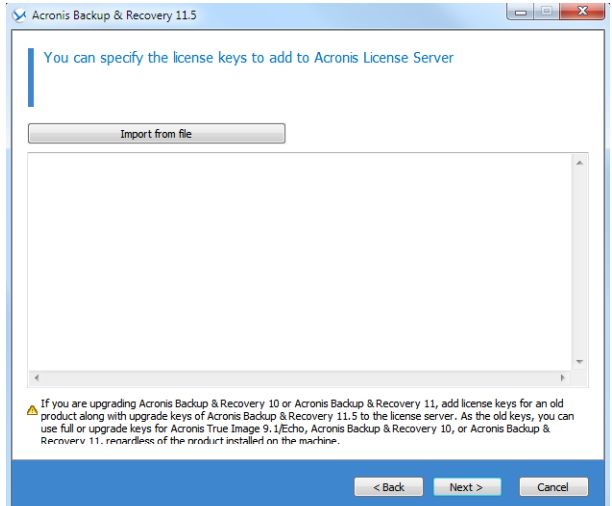

7. Décidez si la machine participera au programme d'expérience client d'Acronis (CEP).

8. Cliquez sur **Installer** pour procéder à l'installation.

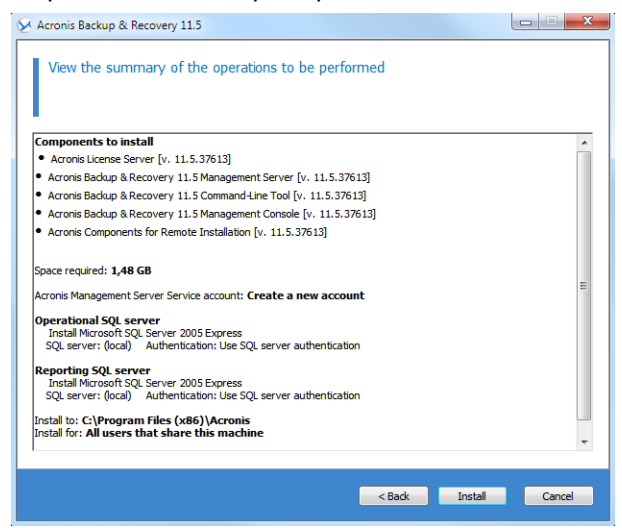

9. Si l'installation est réussie, cliquez sur **Terminer** pour fermer la fenêtre de l'assistant.

### <span id="page-9-0"></span>5.2.2 Exécution du script de configuration de SQL Server

1. Copiez le script **enable\_remote\_sql\_access.js** fourni avec le produit sur la machine du serveur de gestion.

**Détails.** Le script configure l'instance SQL Server pour la rendre accessible à l'agent pour vCloud. Il crée un nouveau compte SQL Server utilisable par l'agent pour vCloud, configure l'instance pour qu'elle écoute un port statique, puis configure le pare-feu Windows pour qu'il autorise les connexions à ce port.

2. Exécutez le script au format suivant :

```
cscript enable_remote_sql_access.js <nouveau-nom-utilisateur> 
<nouveau-motdepasse> [-p <port>]
```
Où :

- <nouveau-nom-utilisateur> et <nouveau-motdepasse> sont le nom d'utilisateur et le mot de passe du nouveau compte.
- **-p** <port> est un paramètre optionnel permettant d'indiquer le port à utiliser.

Par exemple :

```
C:\>cscript enable remote sql access.js User 123
```

```
C:\Users\Administrator>cscript enable_remote_sql_access.js User 123<br>Microsoft (R) Windows Script Host Uersion 5.8<br>Copyright (C) Microsoft Corporation. All rights reserved.
Processing instance 'ACRONIS'<br>
Adding SQL authentication mode...<br>
Enabling TCP protocol...<br>
Picking free port...<br>
Checking port 1433...<br>
Onet 1433 is picked<br>
Setting port 1433 for IPA11 Tcp protocol<br>
Opening firewall port
```
Si vous ne spécifiez pas le port, il sera sélectionné automatiquement. Contrôlez le numéro de port sélectionné par le script :

Port 1433 is picked

*Important. Retenez les accréditations et le numéro de port. Vous devrez les indiquer lors de la configuration de l'agent pour vCloud.*

### <span id="page-10-0"></span>5.2.3 Intégration du serveur de gestion à vCenter Server

- 1. Cliquez sur **Acronis Backup & Recovery** sur le bureau de la machine sur laquelle est installé le serveur de gestion.
- 2. Cliquez sur **Se connecter à un serveur de gestion**.

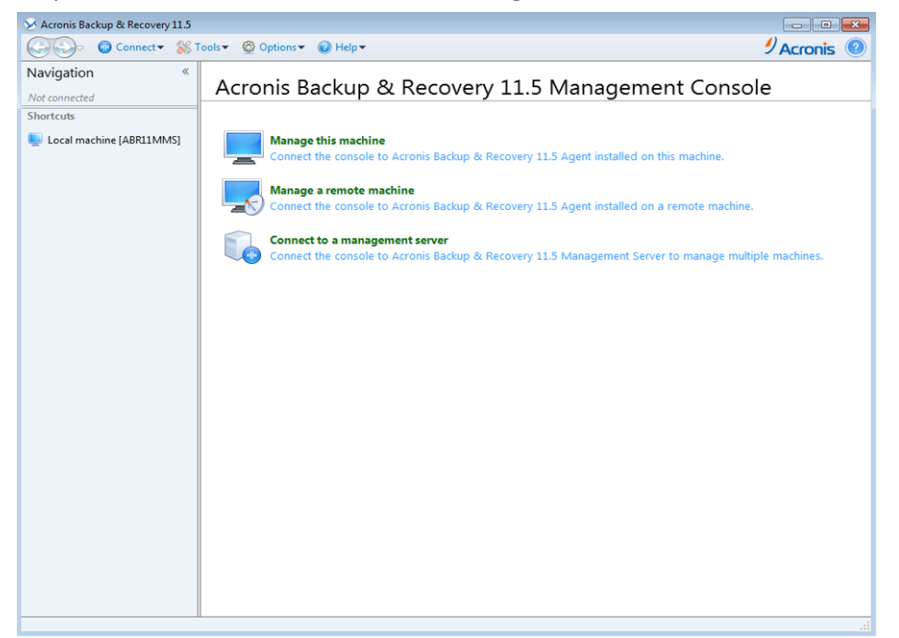

3. Indiquez le nom d'hôte ou l'adresse IP de la machine, ainsi que les accréditations d'administrateur qui vous ont permis d'installer le serveur de gestion.

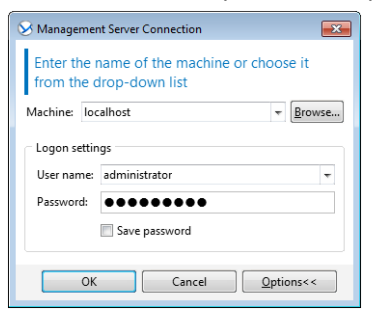

4. Dans **l'arborescence de navigation**, cliquez sur **Machines virtuelles**, puis sur **Configurer l'intégration à VMware vCenter**.

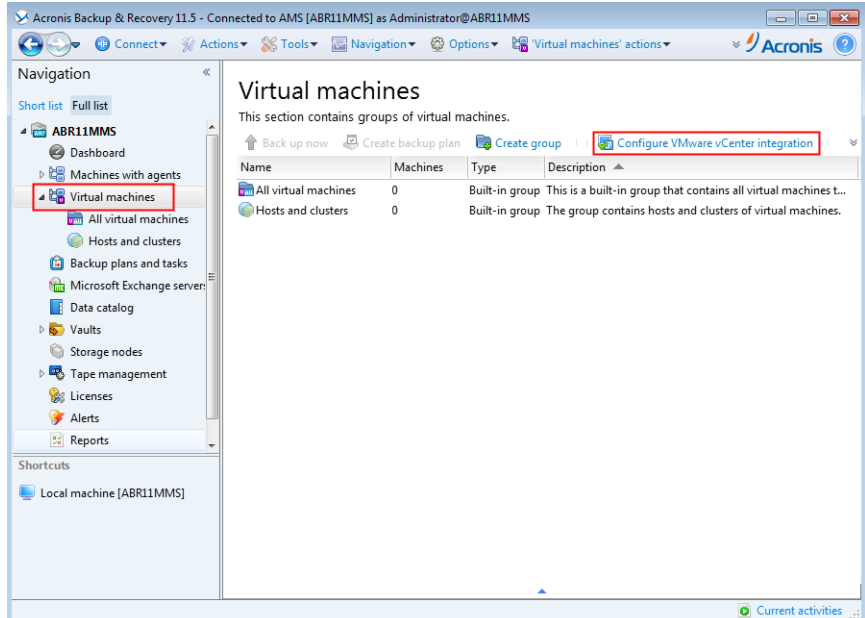

- 5. Cochez la case **Activer l'intégration avec le serveur vCenter Server suivant**.
- 6. Indiquez l'adresse IP ou le nom du vCenter Server pour le groupe de ressources. Saisissez les accréditations d'administrateur vCenter Server.

**Détails.** Ce compte sera utilisé par le serveur de gestion pour déployer les agents. et par ces derniers pour se connecter à vCenter Server. Il doit donc posséder les droits relatifs à la création, la sauvegarde et la restauration des machines virtuelles.

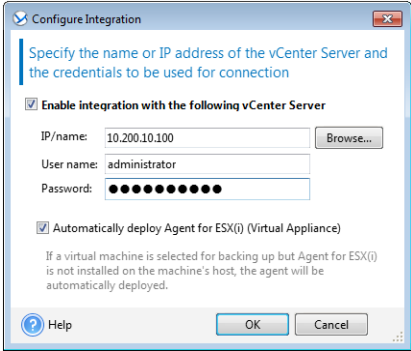

7. Si un serveur DHCP est présent sur le réseau, vous pouvez, si vous le souhaitez, laisser la case **Déployer automatiquement l'agent pour ESX(i) (matériel virtuel)** activée. Lorsqu'une sauvegarde est sur le point de démarrer, le serveur de gestion déploie automatiquement l'agent pour ESX(i) sur chaque cluster possédant des machines virtuelles à sauvegarder mais n'ayant pas encore l'agent installé.

Si le réseau emploie un système d'adresses IP statiques, si vous préférez déployer les agents manuellement ou si le déploiement automatique échoue, désactivez la case **Déployer automatiquement...**. Vous devrez alors suivre quelques étapes supplémentaires, décrites dans « Déploiement de l'agent pour ESX(i) » (p. [13\)](#page-12-0).

8. Cliquez sur **OK** pour confirmer les modifications.

Les machines virtuelles gérées par vCenter Server s'affichent dans la section **Machines virtuelles** de **l'arborescence de navigation**. Elles apparaissent en grisé car l'agent pour ESX(i) n'a pas encore été déployé.

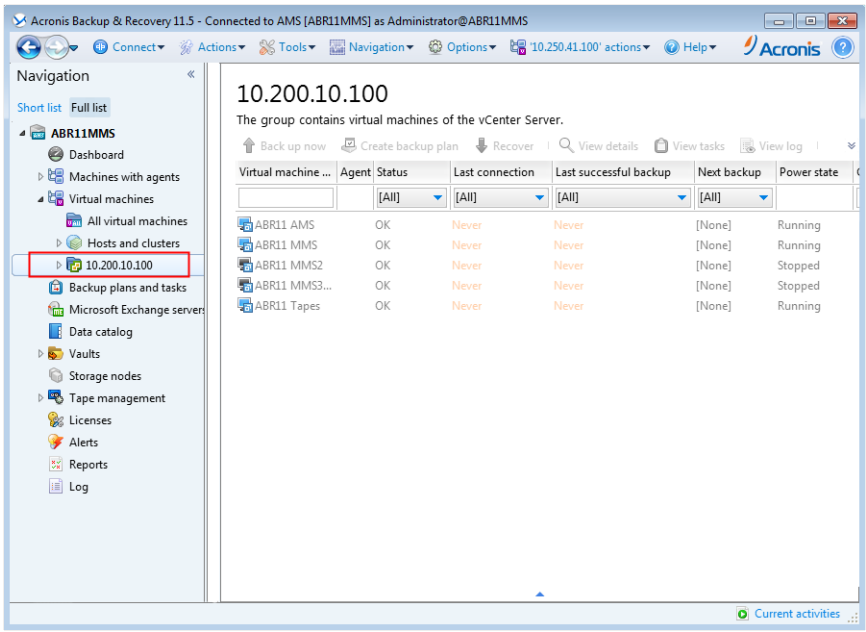

### <span id="page-12-0"></span>5.2.4 Déploiement de l'agent pour ESX(i)

L'agent pour ESX(i) (matériel virtuel) sera déployé automatiquement le cas échéant, si l'option a été activée lors de l'intégration du serveur de gestion à vCenter Server (p. [11\)](#page-10-0).

Si vous avez désactivé le déploiement automatique, déployez l'agent sur chaque cluster ESX(i) dont les machines virtuelles seront sauvegardées.

#### *Pour déployer l'agent pour ESX(i)*

- 1. Connectez la console au serveur de gestion comme décrit dans « Utilisation de la console d'administration ».
- 2. Dans l'arborescence **Navigation**, développez **Machines virtuelles**, puis cliquez avec le bouton droit de la souris sur l'adresse IP ou le nom du serveur vCenter Server pour le groupe de ressources.
- 3. Cliquez sur **Déployer l'agent pour ESX(i)**.
- 4. Pour chaque cluster dont la machine virtuelle sera sauvegardée, procédez comme suit :
	- a. Sélectionnez un hôte vers lequel déployer l'agent.
	- b. Dans **Interface réseau**, sélectionnez l'interface réseau qui fournit un accès au serveur de gestion, au serveur vCenter Server pour le groupe de ressources, aux machines virtuelles du cluster et au stockage de sauvegarde.
	- c. Le lien **Configuration réseau** vous permet d'indiquer si l'agent utilisera une adresse IP dynamique (fournie par un serveur DHCP) ou une adresse IP statique. Vous pouvez ignorer cette étape si vous souhaitez utiliser par défaut une adresse dynamique.

Si vous souhaitez que l'agent utilise une adresse IP statique :

- Cliquez sur **Configuration réseau**.
- Sélectionnez **Utiliser les paramètres réseau suivants**.

Spécifiez les paramètres réseau appropriés pour l'agent, puis cliquez sur **OK**.

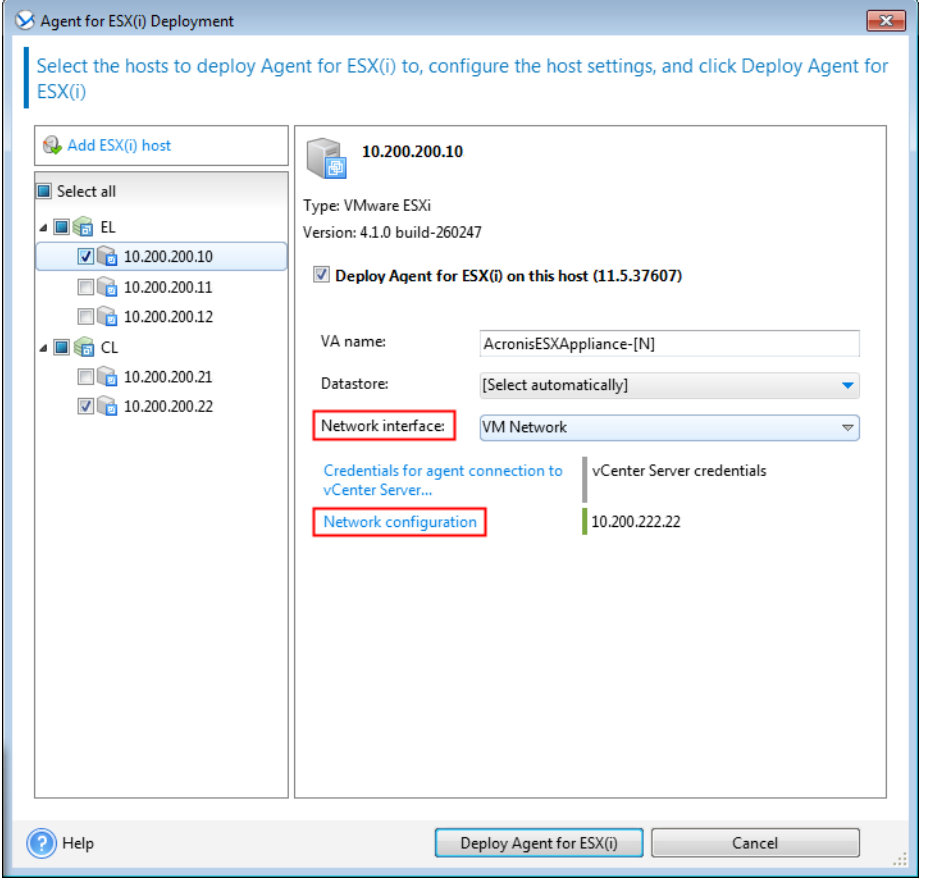

*Conseil : vous pourrez modifier les paramètres réseau après le déploiement de l'agent. Pour ce faire, sélectionnez le matériel virtuel dans l'inventaire VMware vSphere et accédez à la console du matériel virtuel. Sous Options de l'agent, cliquez sur le lien Modifier en regard du nom de l'interface réseau (par exemple, eth0).*

#### 5. Cliquez sur **Déployer l'agent pour ESX(i)**.

Le serveur de gestion commence le déploiement de l'agent pour ESX(i). La progression s'affiche dans la partie inférieure de la fenêtre.

Une fois que l'agent est déployé, la machine de l'agent apparaît dans l'affichage **Machines avec des agents** du serveur de gestion.

### <span id="page-13-0"></span>5.2.5 Installation de l'agent pour vCloud

L'agent pour vCloud est fourni sous forme de modèle OVF.

Pour l'installer, déployez le modèle OVF sur votre cluster de gestion. Mappez le réseau du modèle OVF à un réseau autorisant l'accès aux machines virtuelles du cluster de gestion et à l'hôte RabbitMQ Server.

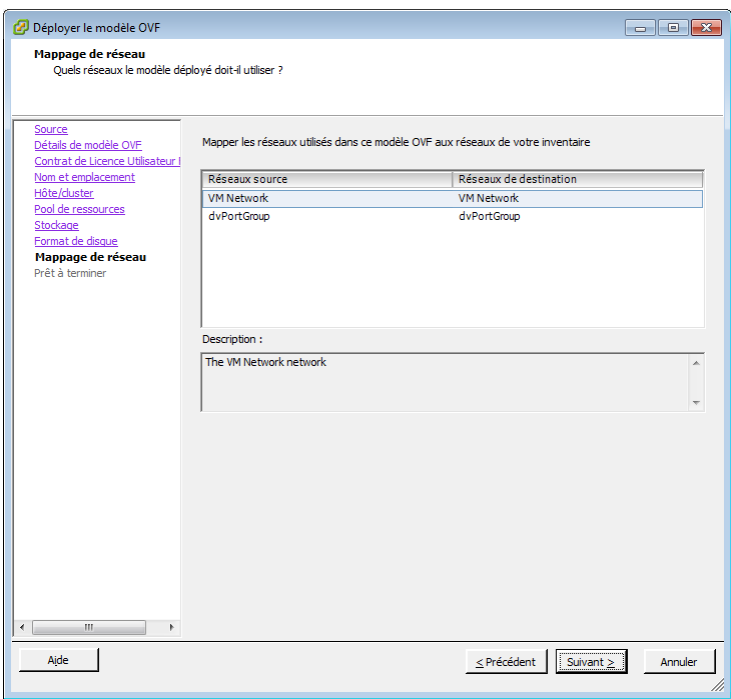

Pour obtenir des informations générales sur le déploiement d'un modèle OVF, veuillez consulter l'article suivant de la base de connaissances VMware :

http://pubs.vmware.com/vsphere-50/topic/com.vmware.vsphere.vm\_admin.doc\_50/GUID-6C847F7 7-8CB2-4187-BD7F-E7D3D5BD897B.html.

### <span id="page-14-0"></span>5.2.6 Configuration de l'agent pour vCloud

#### **Connexion**

Connectez-vous en tant qu'utilisateur root à la machine avec l'agent pour vCloud. Les accréditations par défaut sont :

- Nom d'utilisateur : **root**
- Mot de passe : **Default0** (sensible à la casse)

#### **Configuration du fuseau horaire**

Réglez le fuseau horaire sur celui de la machine vCloud Director. Cela permettra à l'agent pour vCloud de convertir l'heure entre le fuseau horaire de l'utilisateur et le fuseau horaire de vCloud Director.

1. Déterminez le fuseau horaire de la machine vCloud Director. En cas de doute, connectez-vous à la machine et exécutez la commande **date**. La sortie contient l'abréviation du fuseau horaire. Par exemple :

Mon Aug 26 23:00:00 EST 2013

EST est l'abréviation d'Eastern Standard Time (heure de l'Est des États-Unis). Ce fuseau horaire comprend des zones géographiques des États-Unis et du Canada, ainsi que certains pays d'Amérique du Sud. Pour connaître d'autres abréviations, rendez-vous à l'adresse http://www.timeanddate.com/library/abbreviations/timezones/.

2. Dans le répertoire **/usr/share/zoneinfo** de la machine hébergeant l'agent pour vCloud, recherchez le fichier correspondant à votre région et à votre fuseau horaire.

Par exemple, pour le fuseau de l'heure de l'Est des États-Unis, le fichier du fuseau horaire est le suivant : **/usr/share/zoneinfo/US/Eastern**

- 3. Supprimez les anciens paramètres de fuseau horaire : rm -f /etc/localtime
- 4. Spécifiez les nouveaux paramètres de fuseau horaire : ln -s <fichier\_fuseau\_horaire> /etc/localtime

```
Par exemple :
```
ln -s /usr/share/zoneinfo/US/Eastern /etc/localtime

#### **Configuration des paramètres de connexion**

1. Accédez au dossier **/opt/acronis/vcd-agent/bin** et exécutez la commande **configure.sh**. Tous les scénarios de configuration sont affichés.

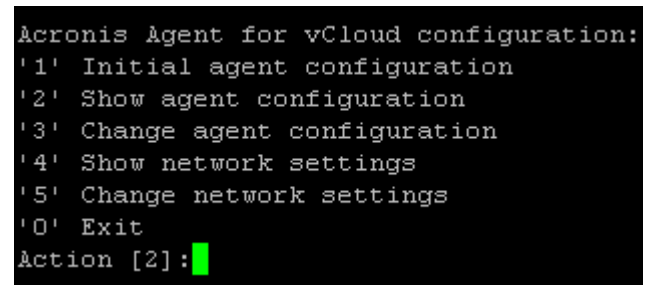

- 2. Choisissez le scénario **Configuration initiale de l'agent**.
- 3. Fournissez les paramètres de connexion de vCloud Director :
	- Nom d'hôte ou adresse IP de vCloud Director
	- Accréditations de l'administrateur système vCloud Director
- 4. Fournissez les accréditations d'un utilisateur RabbitMQ Server. Les accréditations par défaut sont :
	- Nom d'utilisateur : **guest**
	- Mot de passe : **guest**
- 5. Fournissez les paramètres de connexion du serveur de gestion :
	- Nom d'hôte ou adresse IP de l'ordinateur du serveur de gestion
	- Accréditations de l'administrateur sous lequel vous avez installé le serveur de gestion
- 6. Fournissez les paramètres de connexion pour l'instance SQL Server qui stocke les bases de données du serveur de gestion :
	- **Nom d'hôte/Adresse IP :** nom ou adresse IP du serveur de gestion
	- **Port [1433] :** port qui a été défini lors de l'exécution du script de configuration sur le serveur de gestion
	- **Nom d'utilisateur, Mot de passe :** accréditations que vous avez saisies lors de l'exécution du script de configuration du serveur de gestion

#### **Configuration des paramètres réseau**

La machine dotée de l'agent pour vCloud possède deux adaptateurs réseau : **eth0** pour le réseau interne et **eth1** pour le réseau externe.

**eth0** se connecte au réseau interne sur lequel les composants Acronis Backup & Recovery pour vCloud communiquent avec les composants VMware vCloud. Elle accepte également les connexions entrantes des clients SSH et les navigateurs Web sur le réseau interne.

**eth1** accepte les connexions entrantes des navigateurs Web du réseau externe. Assurez-vous que votre pare-feu, votre routeur NAT et les autres composantes du système de sécurité du réseau permettent la connexion externe à cet adaptateur sur les ports 80 et 443.

Par défaut, les adaptateurs récupèrent les paramètres réseau auprès d'un serveur DHCP. Vous pouvez assigner une adresse IP statique à un adaptateur. Par exemple, pour faciliter le réacheminement de port, vous pouvez assigner une adresse IP statique à l'adaptateur externe.

#### *Pour modifier les paramètres réseau de l'agent pour vCloud*

- 1. Exécutez la commande **configure.sh**, puis choisissez le scénario **Modifier les paramètres réseau**.
- 2. Spécifiez les paramètres réseau de l'adaptateur **eth0**.
	- Pour récupérer les paramètres réseau auprès d'un serveur DHCP, appuyez sur **o**.
	- Pour spécifier les paramètres réseau avec une adresse IP statique, appuyez sur **n**, puis :
	- a. Spécifiez l'adresse IP statique de l'adaptateur. Par exemple : **192.168.0.10**
	- b. Spécifiez le masque de sous-réseau de l'adaptateur. Par exemple : **255.255.0.0**
	- c. Spécifiez l'adresse IP de la passerelle par défaut de l'adaptateur. Par exemple : **192.168.0.1**
- 3. Spécifiez les paramètres réseau de l'adaptateur **eth1.**
	- Pour récupérer les paramètres réseau auprès d'un serveur DHCP, appuyez sur **o**.
	- Pour spécifier les paramètres réseau avec une adresse IP statique, appuyez sur **n**, puis :
	- a. Spécifiez l'adresse IP statique de l'adaptateur. Par exemple : **10.0.0.10**.
	- b. Spécifiez le masque de sous-réseau de l'adaptateur. Par exemple : **255.0.0.0**

La commande ne demande pas la passerelle par défaut, parce que l'adaptateur est utilisé seulement pour les connexions entrantes.

- 4. Si vous avez configuré les deux adaptateurs de sorte qu'ils utilisent des adresses IP statiques, spécifiez ce qui suit :
	- a. Dans **Serveur DNS 1**, spécifiez l'adresse IP du serveur DNS.
	- b. [Facultatif] Dans **Serveur DNS 2**, spécifiez l'adresse IP du serveur DNS secondaire.

Les paramètres de serveur DNS s'appliquent aux deux adaptateurs.

Si l'un des adaptateurs utilise un serveur DHCP, les paramètres du serveur DNS pour les deux adaptateurs sont récupérés auprès de ce serveur DHCP.

Si les deux adaptateurs utilisent des serveurs DHCP, leurs paramètres sont récupérés auprès du serveur DHCP pour **eth1** (à condition que la liste de serveurs DNS ne soit pas vide).

### <span id="page-16-0"></span>5.3 Activation de sauvegarde pour une organisation

- 1. Accédez à la page de connexion du service de sauvegarde. L'adresse de la page de connexion se présente ainsi : **https://**<AdresseServiceSauvegarde>**/**.
	- En cas de connexion depuis un réseau interne : <AdresseServiceSauvegarde> est le nom de domaine complet ou l'adresse IP de l'hôte de l'agent pour vCloud sur ce réseau.

Par exemple, **https://vcloudagent.vcloud.example.com/** ou **https://10.200.200.10/**

 En cas de connexion depuis un réseau externe : <AdresseServiceSauvegarde> est l'URL du service de sauvegarde telle qu'elle s'affiche du côté public d'un pare-feu, d'un équilibreur de charge, d'un proxy NAT/inverse et d'autres composants réseau qui pourraient se trouver avant votre infrastructure.

Par exemple : **https://backup.example.com/**

- 2. Saisissez le nom d'utilisateur et le mot de passe de votre compte d'administrateur système vCloud Director.
- 3. Cliquez sur **Connex.**.

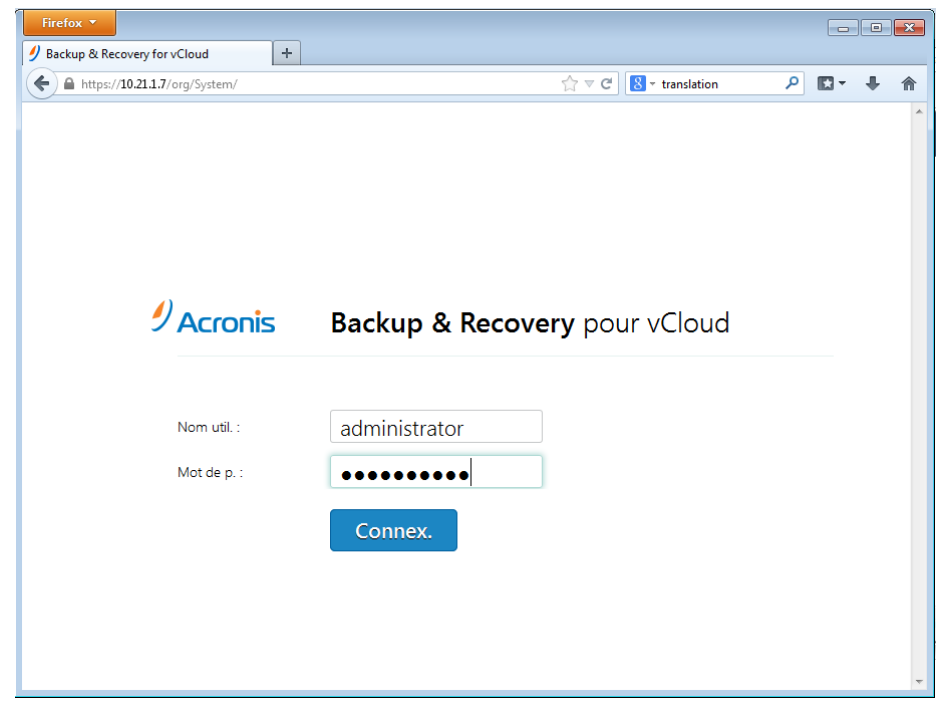

4. Cliquez sur l'onglet **Organisations**.

Une liste des organisations enregistrées dans vCloud Director apparaît.

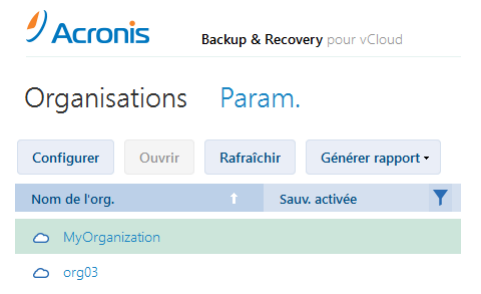

5. Sélectionnez l'organisation pour laquelle vous souhaitez activer la sauvegarde.

#### 6. Cliquez sur **Configurer**.

 $\overline{1}$ 

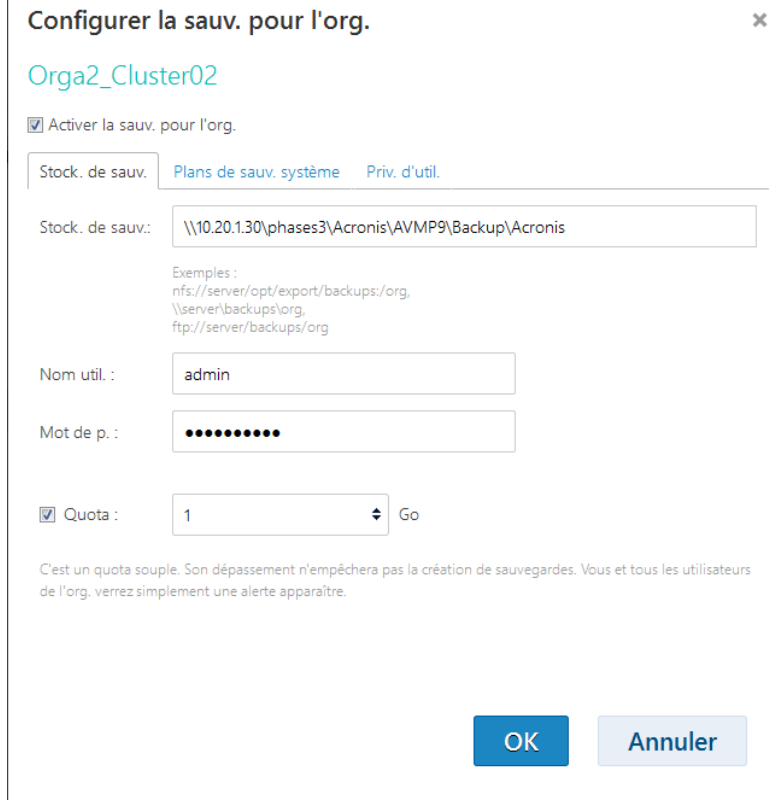

- 7. Dans le champ **Stockage de sauvegarde** de l'onglet **Stock. de sauv.**, spécifiez le chemin d'accès au dossier partagé alloué pour le stockage des sauvegardes de l'organisation. Si l'authentification est requise pour accéder au dossier, indiquez les accréditations d'un compte d'utilisateur possédant des autorisations de lecture/écriture pour ce dossier.
- <span id="page-18-0"></span>8. Confirmez les modifications.

### 5.4 Sauvegarde des machines virtuelles

1. Sélectionnez l'organisation.

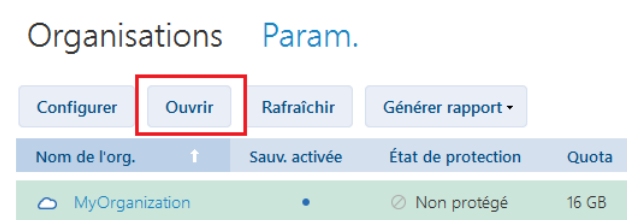

2. Cliquez sur **Ouvrir**.

L'interface de l'administrateur d'organisation s'affiche alors.

3. Sélectionnez une ou plusieurs machines virtuelles à sauvegarder.

Vous pouvez sélectionner une machine virtuelle soit dans la vApp à laquelle elle appartient, soit dans la liste **Toutes les MV**.

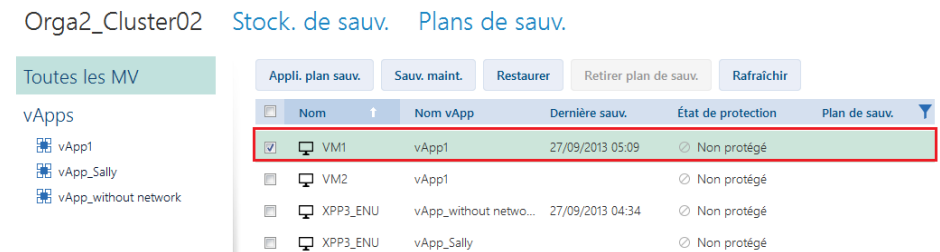

#### 4. Cliquez sur **Sauvegarder maintenant**.

Le logiciel peut simultanément sauvegarder jusqu'à dix machines virtuelles. Le nombre par défaut est 5.

Lorsque la sauvegarde démarre, l'état de protection **Sauvegarde de <nom de la machine> en cours** est appliqué à cinq machines au maximum. La progression de la sauvegarde s'affiche à droite, dans la zone de détails de la machine en cours de sauvegarde.

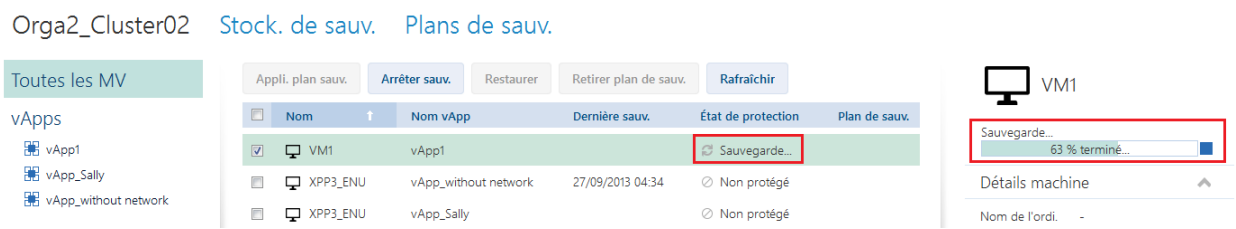

Les sauvegardes de toutes les organisations figurent dans l'onglet **Stock. de sauv.**.

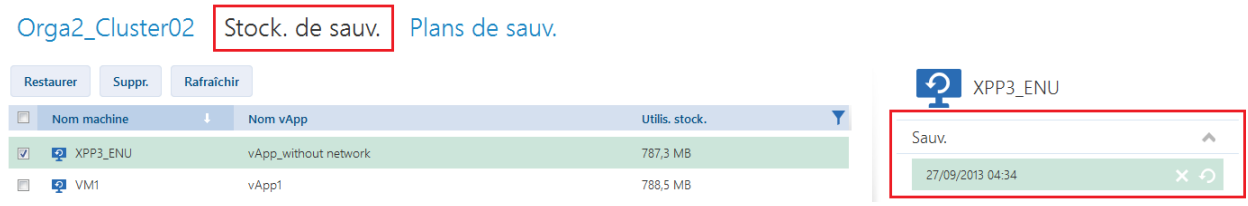

### <span id="page-19-0"></span>5.5 Application d'un plan de sauvegarde

*L'application d'un plan de sauvegarde à une machine virtuelle vous permet d'automatiser la création et la suppression des sauvegardes de la machine.* 

- 1. Entrez dans l'interface de l'administrateur de l'organisation, comme indiqué dans la section précédente.
- 2. Sélectionnez une ou plusieurs machines virtuelles.

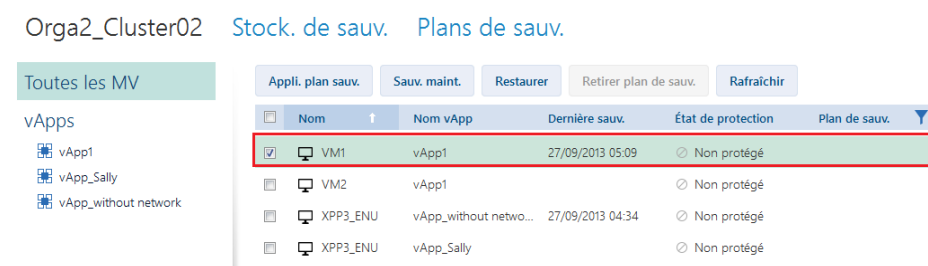

- 3. Cliquez sur **Appli. plan sauv.**.
- 4. Sélectionnez un plan de sauvegarde à appliquer.

Actuellement, vous pouvez faire votre choix parmi les plans de sauvegarde qui sont fournis initialement avec le logiciel.

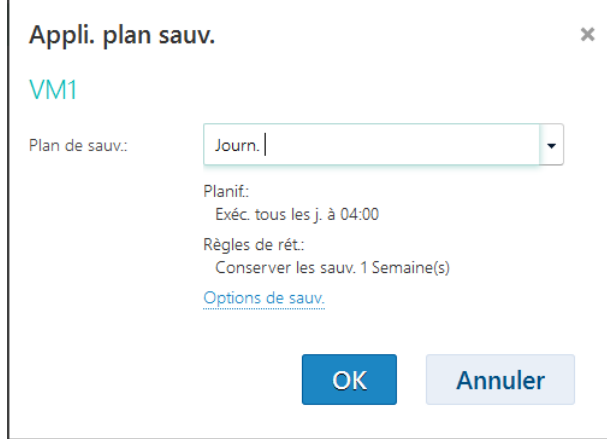

Un plan de sauvegarde contient les instructions suivantes pour le service de sauvegarde :

- **Planification :** conditions et fréquence d'exécution des sauvegardes
- **Règles de rétention :** durée de stockage des sauvegardes
- **Options de sauvegarde :** elles permettent d'exclure des fichiers et dossiers spécifiques (**Exclusions**) ; d'envoyer des notifications sur les résultats d'opérations de sauvegarde (**Notifications**) ; et de chiffrer des sauvegardes (**Chiffrement**)
- 5. Cliquez sur **OK**. Le nom du plan de sauvegarde appliqué figure dans la colonne **Plan de sauvegarde**.

### <span id="page-20-0"></span>5.6 Écrasement d'une machine virtuelle avec sa version sauvegardée

*Cette procédure de restauration est facilement exécutable dans l'onglet de l'organisation.*

- 1. Dans l'interface administrateur de l'organisation, cliquez sur l'onglet indiquant le nom de l'organisation.
- 2. Sélectionnez la machine que vous souhaitez écraser, puis cliquez sur **Restaurer**.

Orga2\_Cluster02 Stock. de sauv. Plans de sauv.

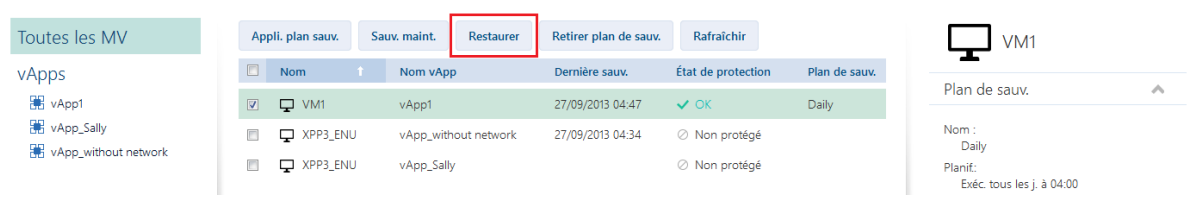

3. Dans **Point de récupération**, sélectionnez la date et l'heure à laquelle la machine sera restaurée. Par défaut, le dernier point de récupération est sélectionné.

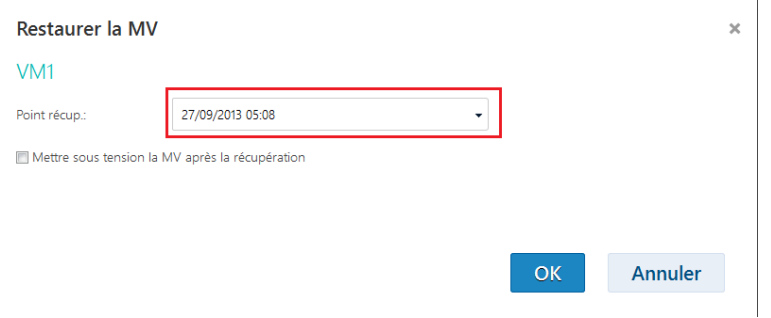

Si un ou plusieurs réseaux préalablement utilisés par la machine sauvegardée ne font plus partie de la vApp, il vous est demandé de mapper les adaptateurs réseau de la machine virtuelle aux réseaux de la vApp.

- 4. [Option] Activez la case **Mettre sous tension la MV après la restauration**.
- 5. Cliquez sur **OK**.

Une fois la restauration lancée, la machine présente l'état de protection **Restauration**. La progression de la restauration s'affiche dans la zone de détails de la machine, à droite.

Orga2\_Cluster02 Stock. de sauv. Plans de sauv.

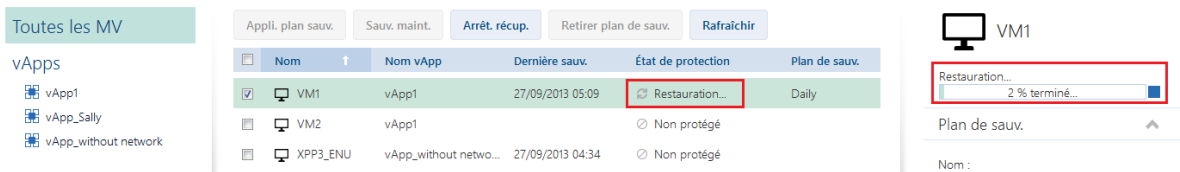

### <span id="page-21-0"></span>5.7 Restauration d'une machine virtuelle

*Il s'agit d'une procédure de restauration ordinaire. Contrairement à l'écrasement d'une machine virtuelle existante, cette procédure vous permet de restaurer une machine virtuelle supprimée, de créer une nouvelle machine virtuelle en la restaurant à partir d'une sauvegarde, ainsi que de modifier les paramètres réseau de la machine.*

1. Dans l'interface administrateur de l'organisation, cliquez sur l'onglet **Stock. de sauv.**.

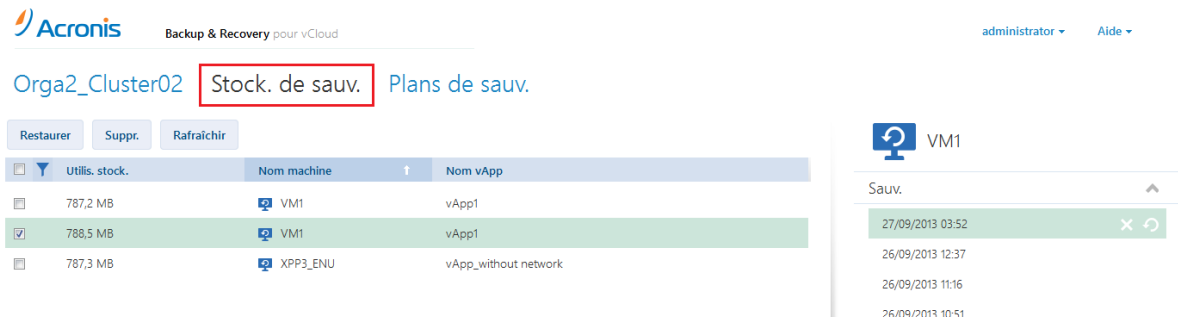

2. Sélectionnez la machine que vous souhaitez restaurer, puis cliquez sur **Restaurer**.

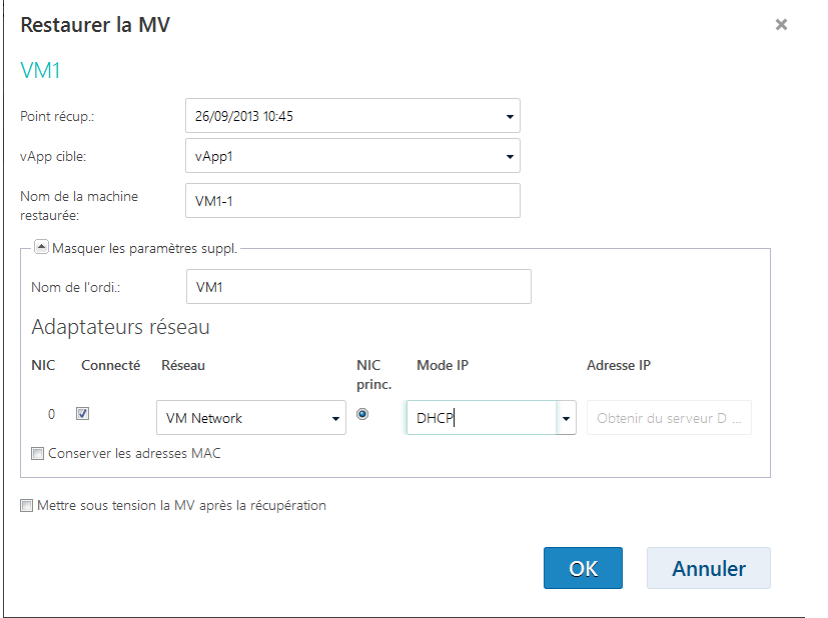

- 3. Dans **Point de récupération**, sélectionnez la date et l'heure à laquelle la machine sera restaurée. Par défaut, le dernier point de récupération est sélectionné.
- 4. Dans **vApp cible**, indiquez la vApp dans laquelle sera restaurée la machine. Par défaut, la vApp d'origine est sélectionnée.
- 5. Dans **Nom de la machine virtuelle restaurée**, saisissez le nom qui sera attribué à la machine restaurée dans la vApp. Par défaut, le nom d'origine de la machine est sélectionné.

Si une machine existe déjà sous ce nom dans cette vApp, le logiciel contrôle l'identifiant unique de la machine dans vCloud Director. Toute machine possédant le même identifiant unique sera écrasée. Si la machine possède un identifiant unique différent, le logiciel crée une nouvelle machine virtuelle et ajoute un suffixe de type **(1)** à son nom.

- 6. Dans **Afficher les paramètres suppl.**, les actions suivantes sont disponibles :
	- Dans **Nom de l'ordi.**, modifier ou spécifier le nom de la machine sur le réseau.
	- Dans **Adaptateurs réseau**, modifier ou spécifier les paramètres des adaptateurs réseau de la machine.
	- **Dans Conserver les adresses MAC**, indiquer si les adaptateurs réseau de la machine possèderont les mêmes adresses MAC que la machine d'origine.
- 7. [Option] Activez la case **Mettre sous tension la MV après la restauration**.
- 8. Cliquez sur **OK**.

La progression de la restauration s'affiche dans la zone de détails de la machine, à droite.

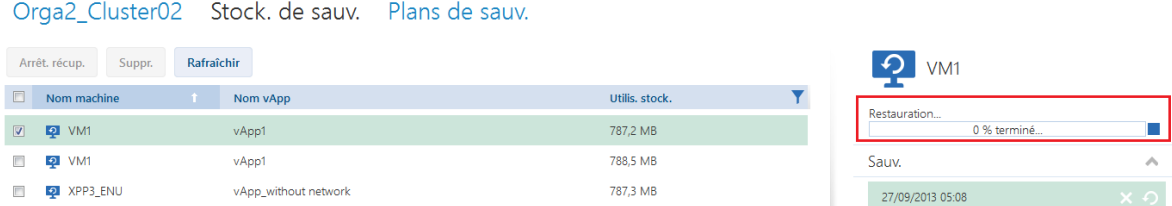